- **1 Lernziele**
- **2 Abweichende Lieferanschrift erfassen**

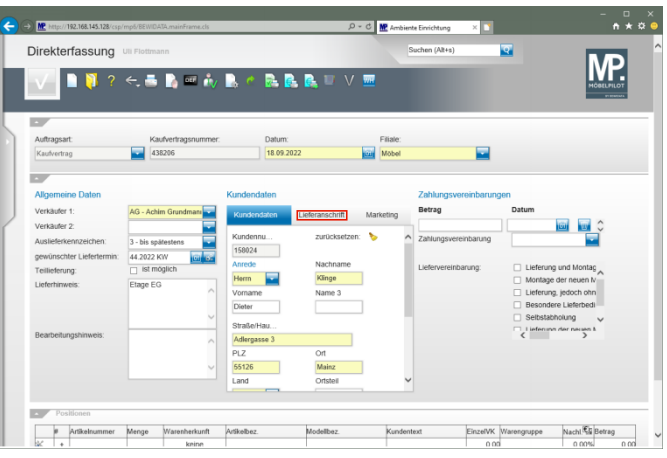

Klicken Sie auf den Hyperlink **Lieferanschrift**.

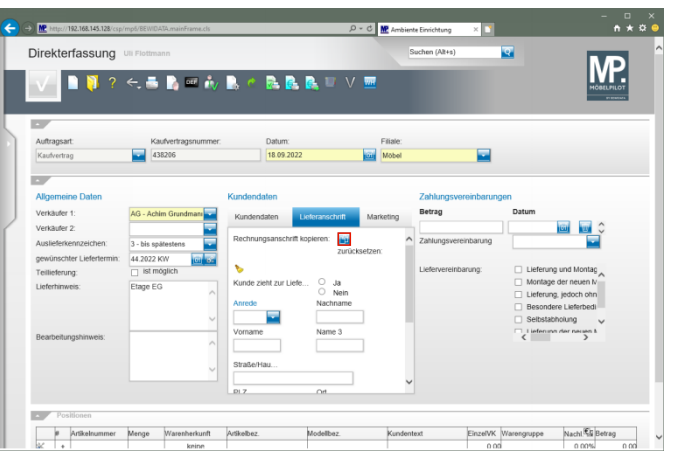

Klicken Sie auf die Schaltfläche **Rechnungsanschrift kopieren**.

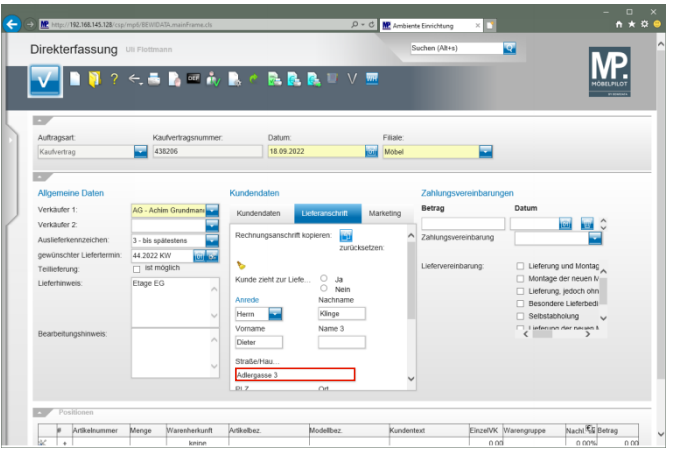

Klicken Sie auf das Eingabefeld **Straße/Haus-Nr.**

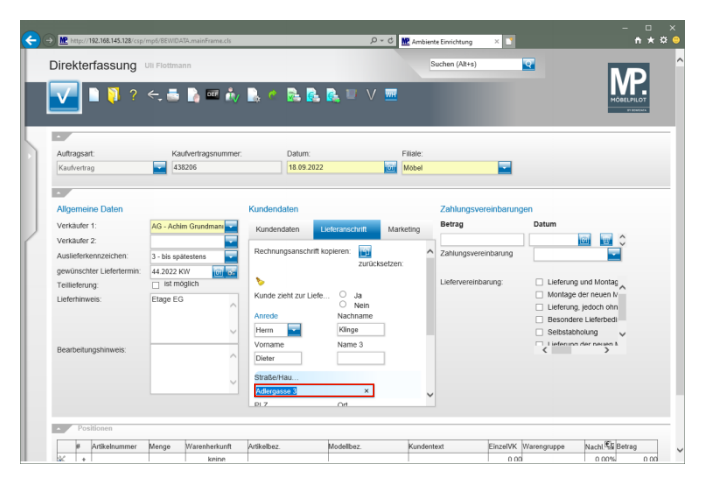

Geben Sie **Flugplatzstr. 7** im Feld **Straße/Haus-Nr.** ein.

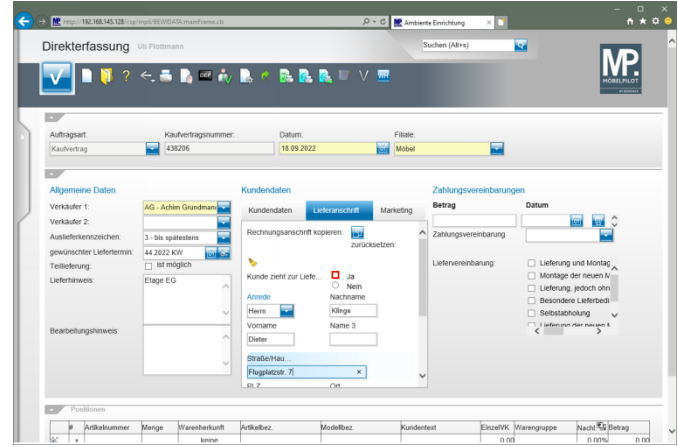

## Klicken Sie auf das Auswahlfeld **Kunde zieht zur Lieferanschrift**.

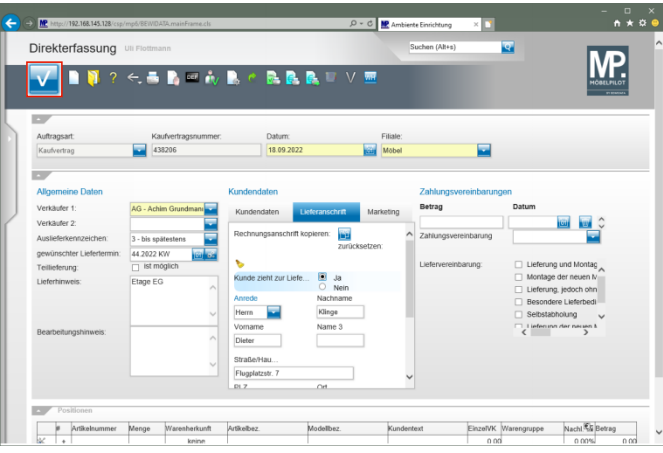

Klicken Sie auf die Schaltfläche **Speichern**.

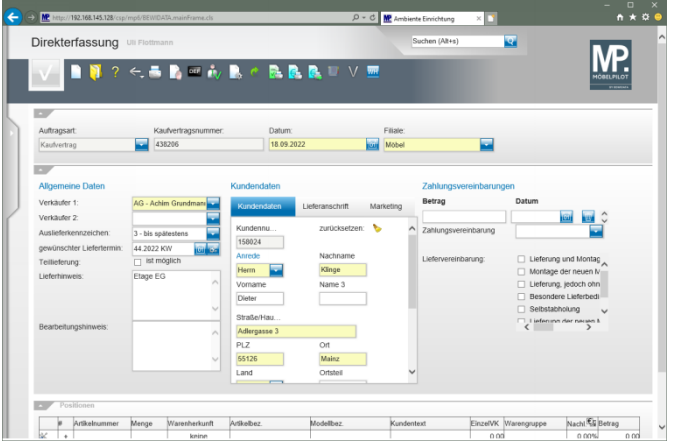